## Guide to updating your researcher profile in PURE

- 1. Log on to PURE using your domain user name and password.
- 2. Click the **Edit profile** button on the Personal overview tab.

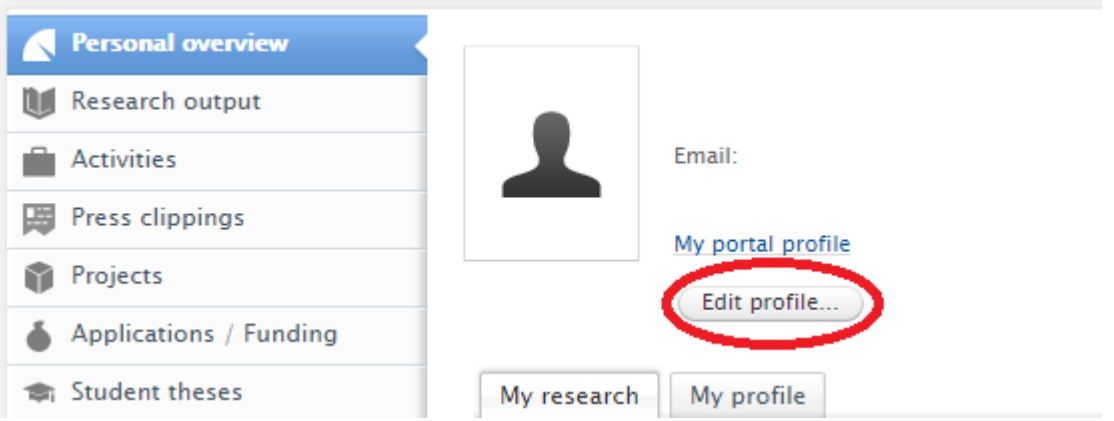

3. Three areas in your Research Profile can be updated at this time, (1) Profile photo, (2) Research interests, and (3) Visibility of profile.

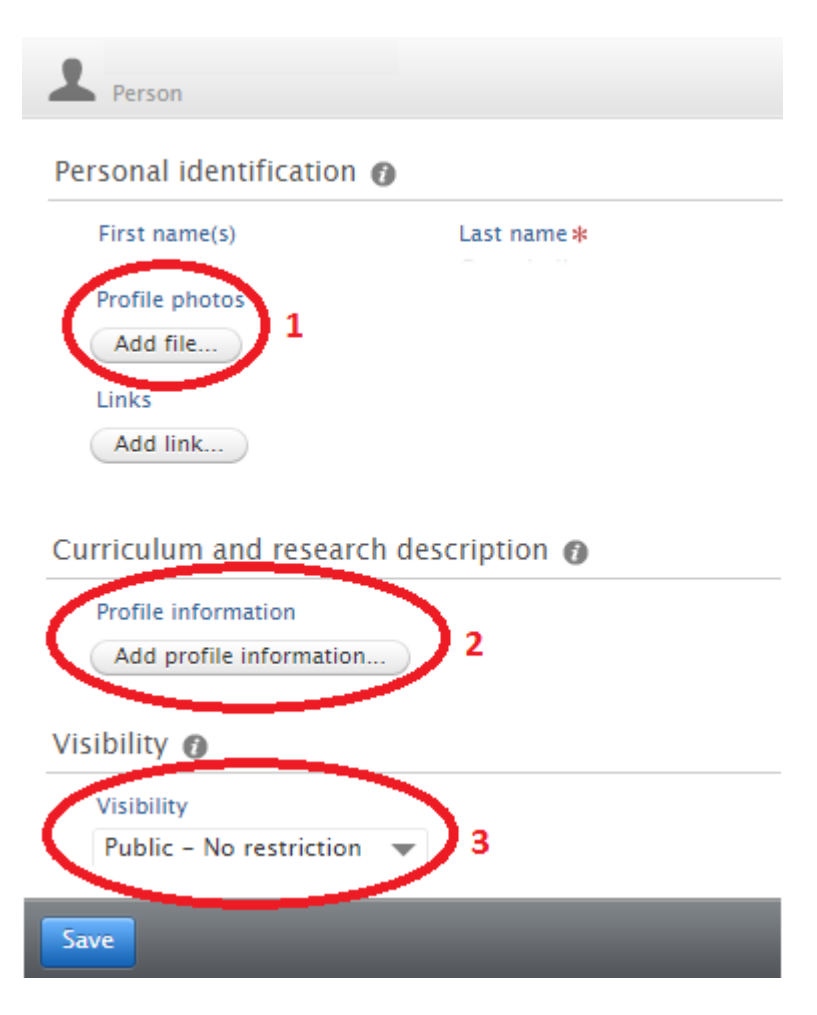

## Guide to updating your researcher profile in PURE

- 4. To upload a photograph click on the **Add file** button under the Profile photos section.
	- Upload your photograph using the "drag file of browse your computer" option.
	- The *Type* option should be left as portrait.
	- Click **Create** once your file has been uploaded.
	- It is recommended to crop any photograph to a 1:1 or square aspect ratio before uploading.

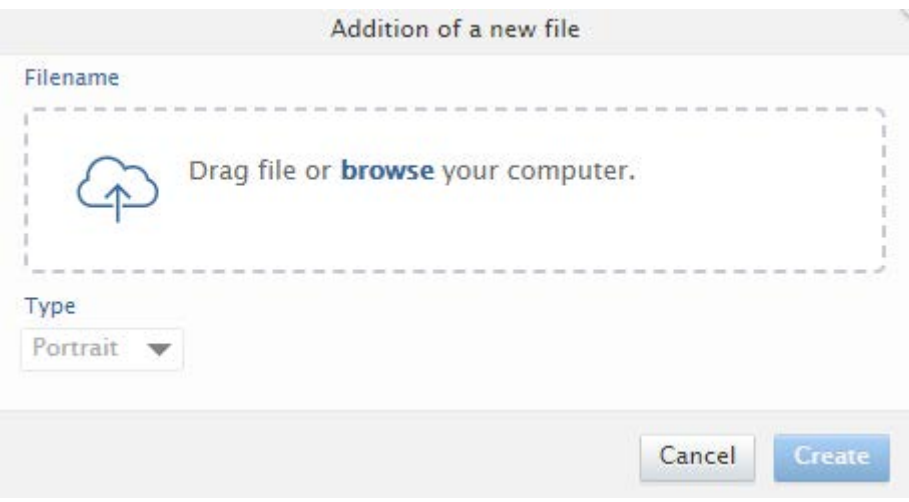

- 5. To update your research interest and personal description click on the **Add profile information** button under the Curriculum and research description section.
	- Click **Create** once you have added the text for your research interest and personal description.

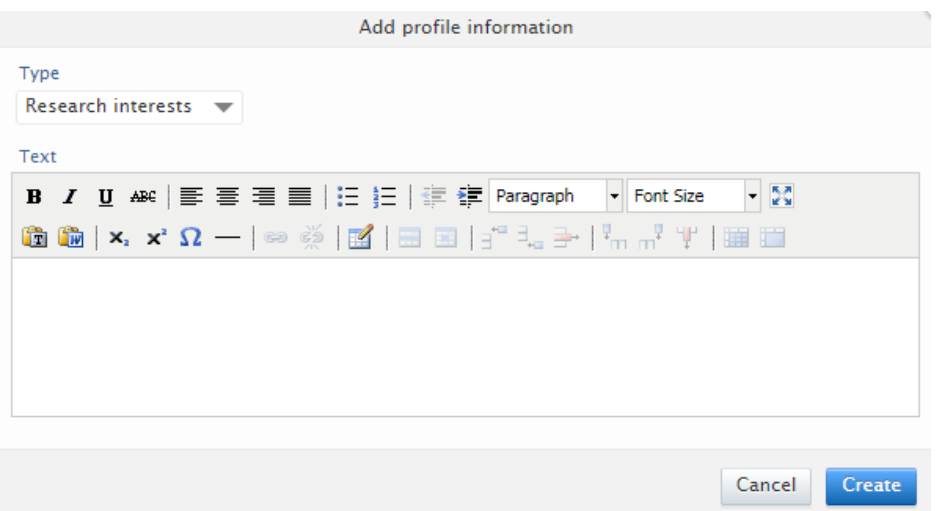

- 6. Ensure *Visibility* is set to "Public No restrictions" under the Visibility section.
- 7. Click **Save** in your research profile to save all of these updates.